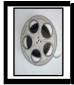

Video: Importing a Test into a Blackboard Course

Video created by ELITE

## Follow the instructions below from ELITE for Importing a Test into a Blackboard Course

First, enter the course where you would like to import the test. Then, follow the directions below to complete the task of importing the test.

| <ol> <li>In the Control Panel, expand<br/>Course tools</li> </ol>                                                                                     | Course Management Control Panel Content Collection Course Tools Achievements                                                                                                  |
|----------------------------------------------------------------------------------------------------|----------------------------------------------------------------------------------------------------|
| <ol> <li>2. The Course tools area will expand.</li> <li>3. In the expanded course tools menu, click the link for test, surveys, and pools.</li> </ol> | Mobile Compatible Test List<br>Rubrics<br>SafeAssign<br>Send Email<br>Tasks<br>Tests, Surveys, and Pools<br>WebAssign<br>Wikis                                                |
| <ol> <li>4. The Tests, Surveys, and<br/>Pools page will appear.</li> <li>5. Click the link for Tests.</li> </ol>                                      | Tests, Surveys, and Pools          Tests         Tests are sets of questions that are graded to measure stude before students can take the test. Test results are reviewed in |

| 6. Click the Import Test<br>Button.                                                                                                    | Tests<br>Tests are a means of assessing student performance. You                                                                                                    |
|----------------------------------------------------------------------------------------------------|----------------------------------------------------------------------------------------------------|
|                                                                                                    | Build Test Import Test                                                                                                    |
|                                                                                                    | NAME  DEPLOYED                                                                                                    |
|                                                                                                    | Test 1 Week 1                                                                                                    |
| 7. The <b>Test Import</b> page will appear.                                                                                                    | Test Import<br>Test Import adds an exported test to the set of<br>Tests created by others, tests created at other<br>in the proper format. More Help                                                                                                    |
| 8. On the test import page,<br>click the Browse My<br>Computer Button.                                                                                                    | TEST IMPORT         Click Browse to locate a file to import.         Attach File         Browse My Computer         Browse Content Collection                                                                                                    |
| <ul> <li>9. A File Upload, or File Open<br/>Box Will appear</li> <li>10. Find the Location of<br/>Blackboard Test File you<br/>Exported earlier.</li> <li>Google Chrome users will<br/>normally find this file in the<br/>download's section.</li> </ul> | ♥ Open       ▼ Knight, Michele N ▼ Dropbox ▼ work ▼       ♥ Search work       ♥         Organize ▼ New folder       ♥ Date modified       Type       ●         ● Favorites       ● Date modified       Type       ●         ● Destkop       ● Date modified       Type       ●         ● Downloads       ● AAWCC_chapter_interest_meeting       12/16/2016 5:12 PM       File folder         ● Downloads       ● ACES_Job_Shadow       11/2/2017 12:0c FM       File folder         ● ACES_Job_Shadow       11/2/2017 12:0c FM       File folder         ● ADA Finger Injury       12/16/2016 5:12 PM       File folder         ● ADA Finger Injury       12/16/2016 5:34 PM       File folder         ● Adobe_acrobat       12/16/2016 4:33 PM       File folder         ● Documents       ● adobe_acrobat       12/16/2016 4:33 PM       File folder         ● Adobe_Spark_Emlity       4/29/2019 9:37 AM       File folder         ● Adobe_Spark_Emlity       4/29/2019 9:37 AM       File folder                                                                                                    |
| Users of other browsers will<br>find the test export file in the<br>location where you saved the<br>file.<br>11. In the dialog box, click the<br>exported test file name.<br>12. Click open on the dialog                                                | Wdeos       12/16/2016 4:30 PM       File folder         atd_CPLP_certification       9/6/2016 10:00 AM       File folder         File name:       All Files (*.*)       Image: State State |
| box. The dialog box closes                                                                                                    | My Network<br>Places     File name:     Test_ExportFile_Michele_Knight_3_A.zip     Open       Files of type:     All Files     Cancel                                                                                                    |

| <ol> <li>You will see a reference to<br/>the exported test File you<br/>imported in the previous<br/>step.</li> </ol>                                                                                                    | TEST IMPORT         Click Browse to locate a file to import.         Attach File       Browse My Computer         Browse Content Collection         Selected File       File Name         Test_ExportFile_Michele_Knight_4_new_11_Test 2.zip         Do not attach |
|----------------------------------------------------------------------------------------------------|----------------------------------------------------------------------------------------------------|
| Submit       to         14. Click       to         import the test File.       to         15. If the test is imported       successfully, you will see a         "Test Import Complete"       dialogue similar to the         message on the right.       to | Test Import Complete                                                                                                    |
|                                                                                                    | The package has been processed. The log file is below.<br>May 15, 2019 11:45:55 AM - Status: The operation import has completed.<br>Wednesday, May 15, 2019 11:45:55 AM EDT                                                                                        |
| 16. Back in the Tests area, you<br>will see that the test has<br>been imported.                                                                                                    |                                                                                                    |

After you have imported the quiz file, you will be able to add the quiz to your course content. Go to the appropriate module, select Assessment > Test and select the quiz from the list of available tests.

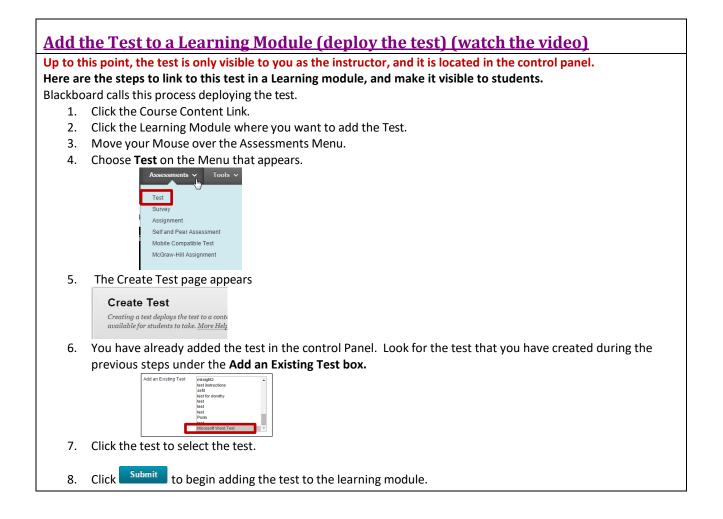